# **STEM Guitar Quia Web Tutorial**

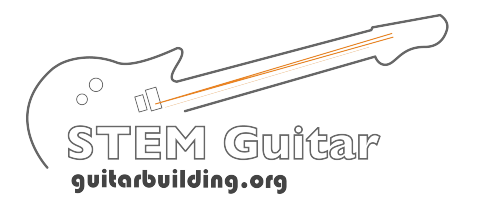

Welcome to Quia Web! This step-by-step guide will highlight the procedure for creating classes and assigning STEM Guitar quizzes to your students.

Within your Quia account, you will find a folder called the "Network". This folder connects your accounts to the STEM Guitar network, from whom you will receive all of the quizzes that you will provide to students.

First we will cover how to **create the classes** that your students will be enrolled in. Once we have created classes, we can cover the steps to assign your quizzes to your students.

Second, we will cover how to use the **STEM Guitar Network to assign quizzes**. It is critical that you use your Network for assignments, as all of your results will be collected and tabulated by University of Cincinnati Evaluation Services. Please follow the steps outlined below to assign materials to your classes.

### **Setting Up [Your Class in Quia](http://www.quia.com/web)**

**Step 1: Go to http://www.quia.com/web and enter the username and password that you received via email.**

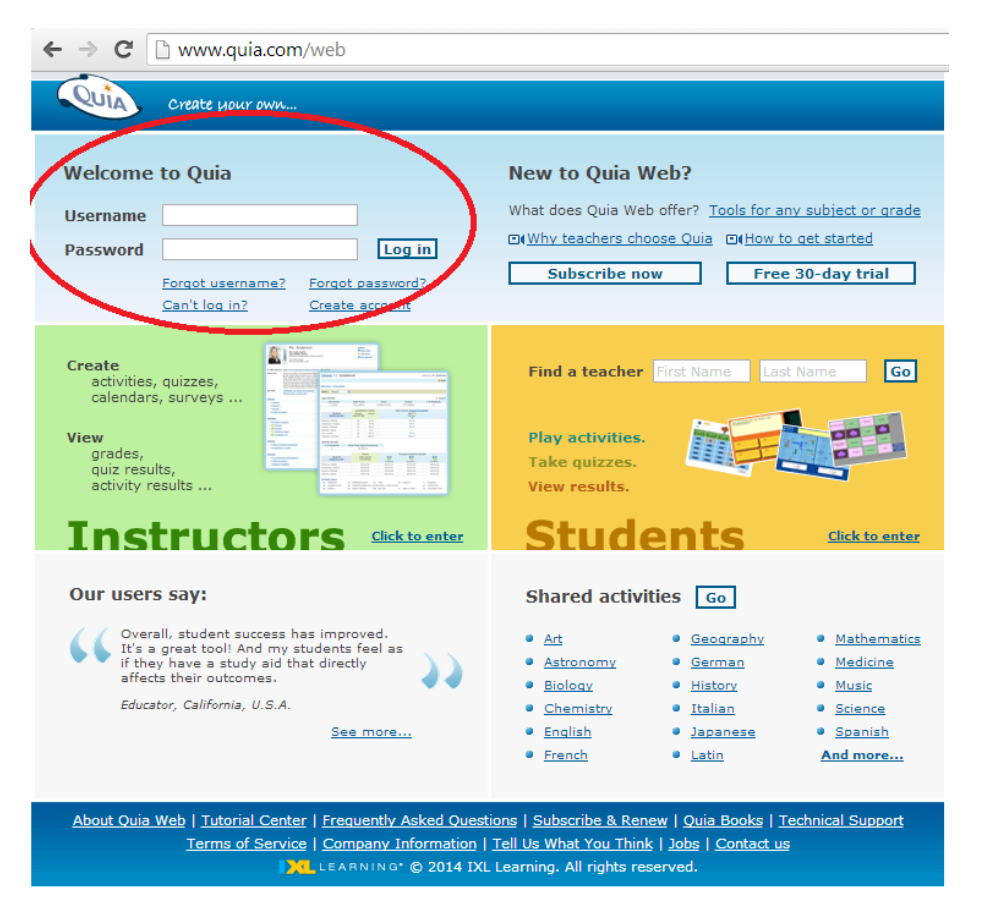

**Step 2: Click "Classes" in your left menu.** 

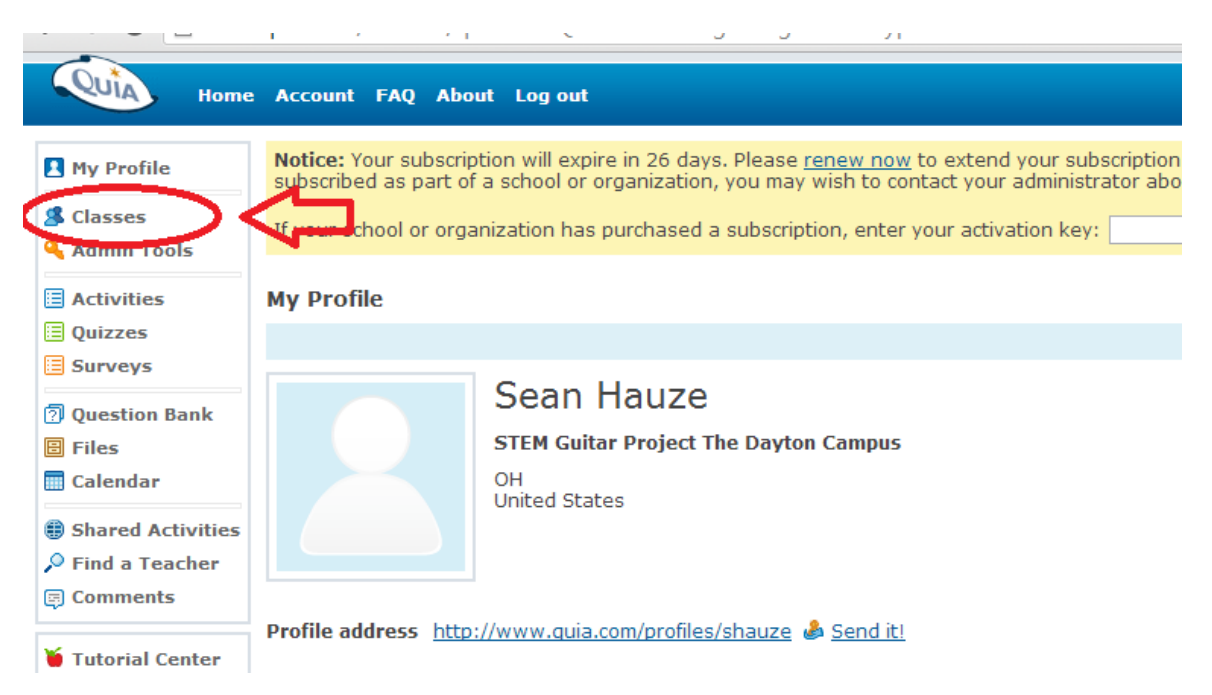

**Step 3: Click "Create a new class".** 

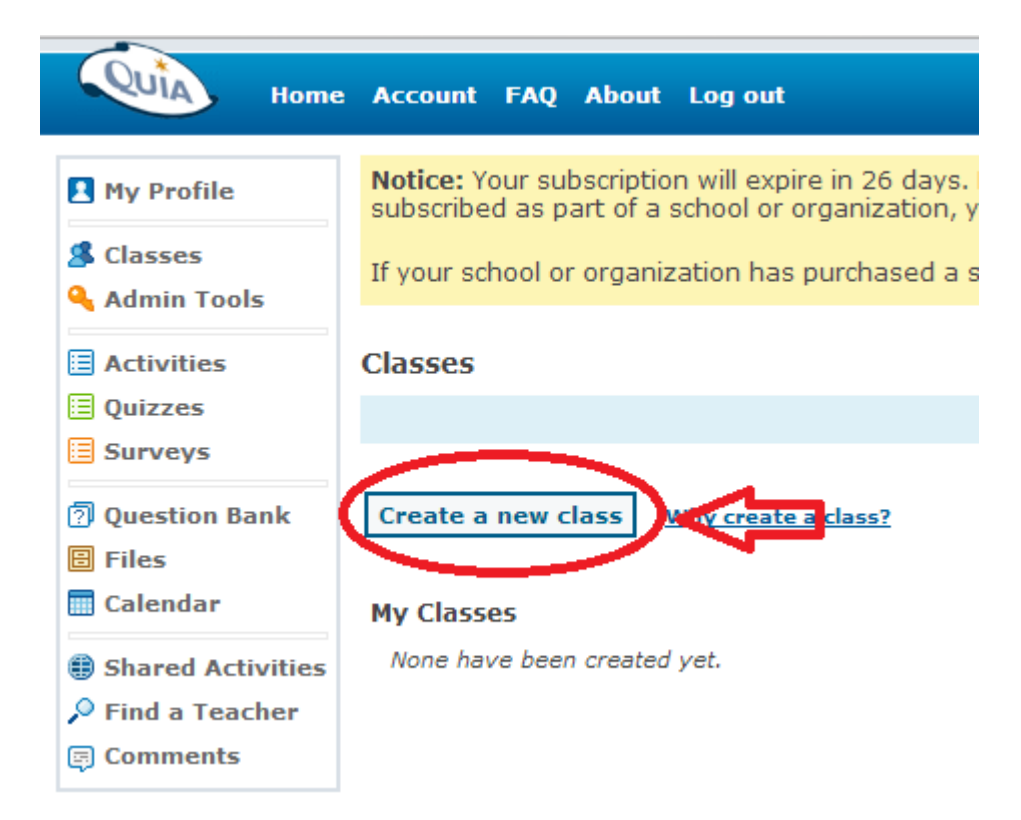

**Step 4: Type your class name (example: 8th Grade Algebra), select "Instructor Enroll", then click "Submit".**

## *Note: It is important to include your subject and grade level in the class name - For example: 8th Grade Algebra.*

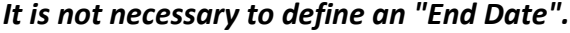

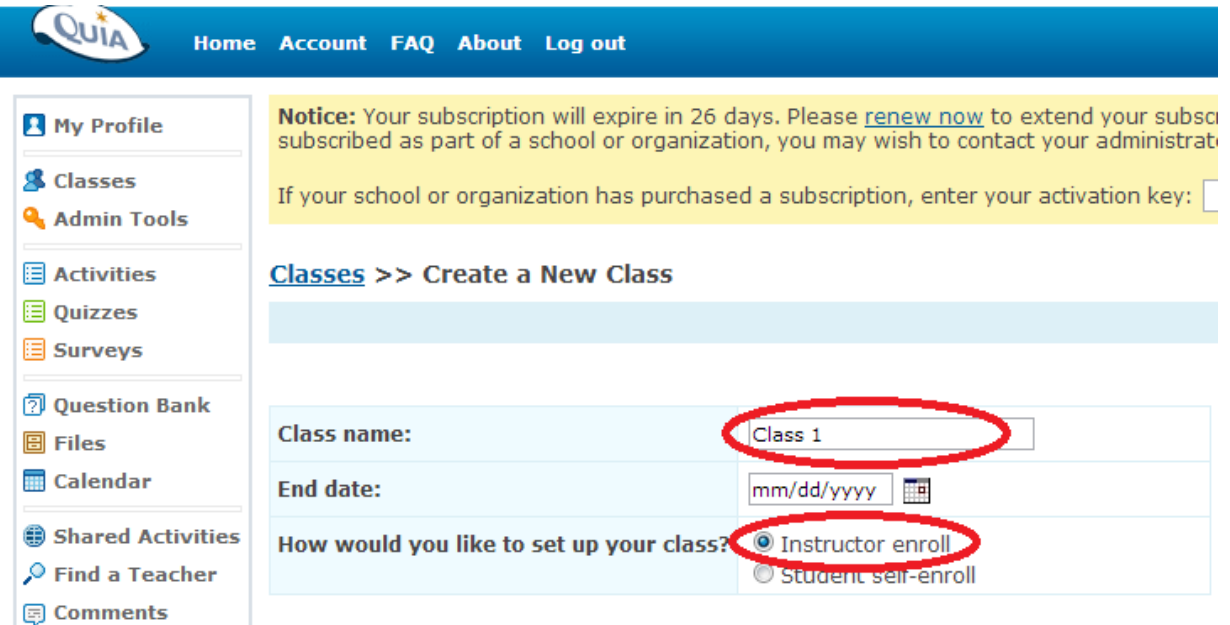

**Step 5: Edit the class page with your class information, then click "Save changes and edit roster".**

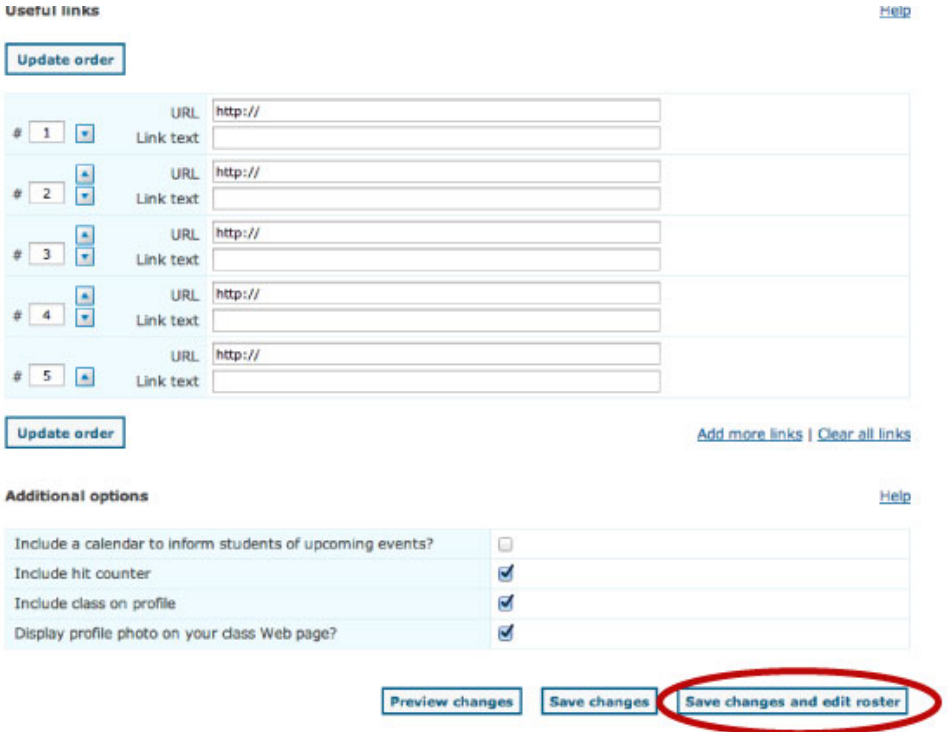

Step 6: Enter your students' names, Project Student IDs, and emails, then click "Save Changes".

*Note: It is imperative that you enter the Project Student IDs. The Project IDs are generated using your Project Faculty ID then assigning an additional three digit code for each student, starting with 001.*

*If there is a student in your class who does not wish to participate in the grant, simply omit their student ID and their results will not be used in the grant evaluation.*

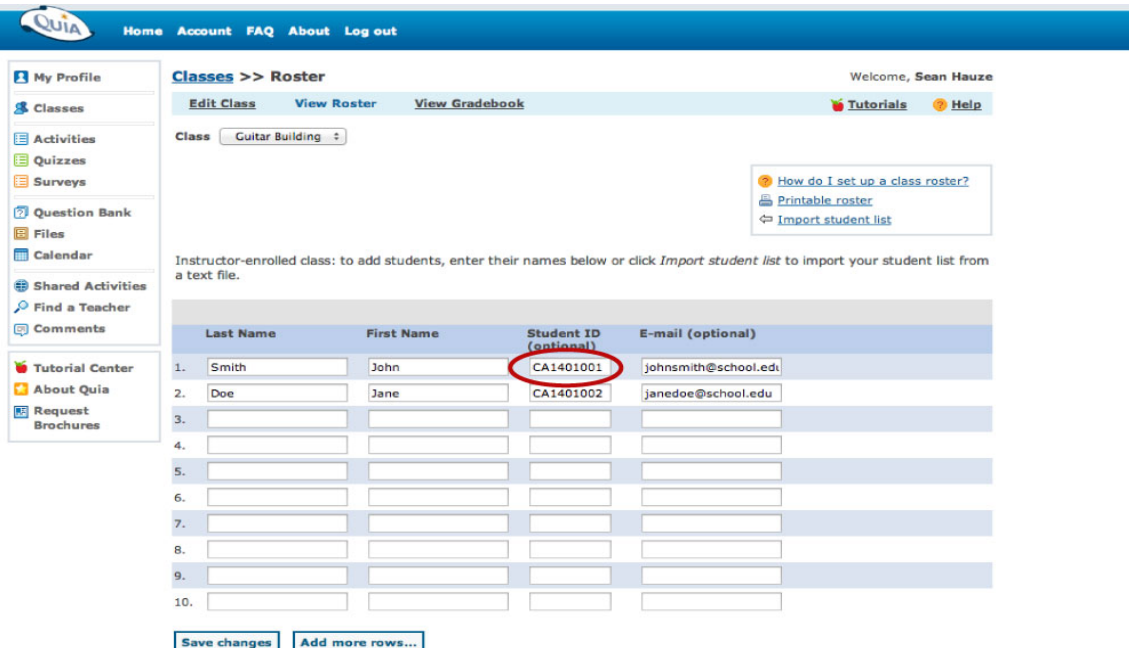

**Step 7: You can now view your students' account information. To view their passwords, click the padlock icon to the right of a username.** 

*Note: If you submit student e-mail addresses, you can have Quia automatically e-mail each student his/her login infomation by clicking "Send" at the bottom of the page.*

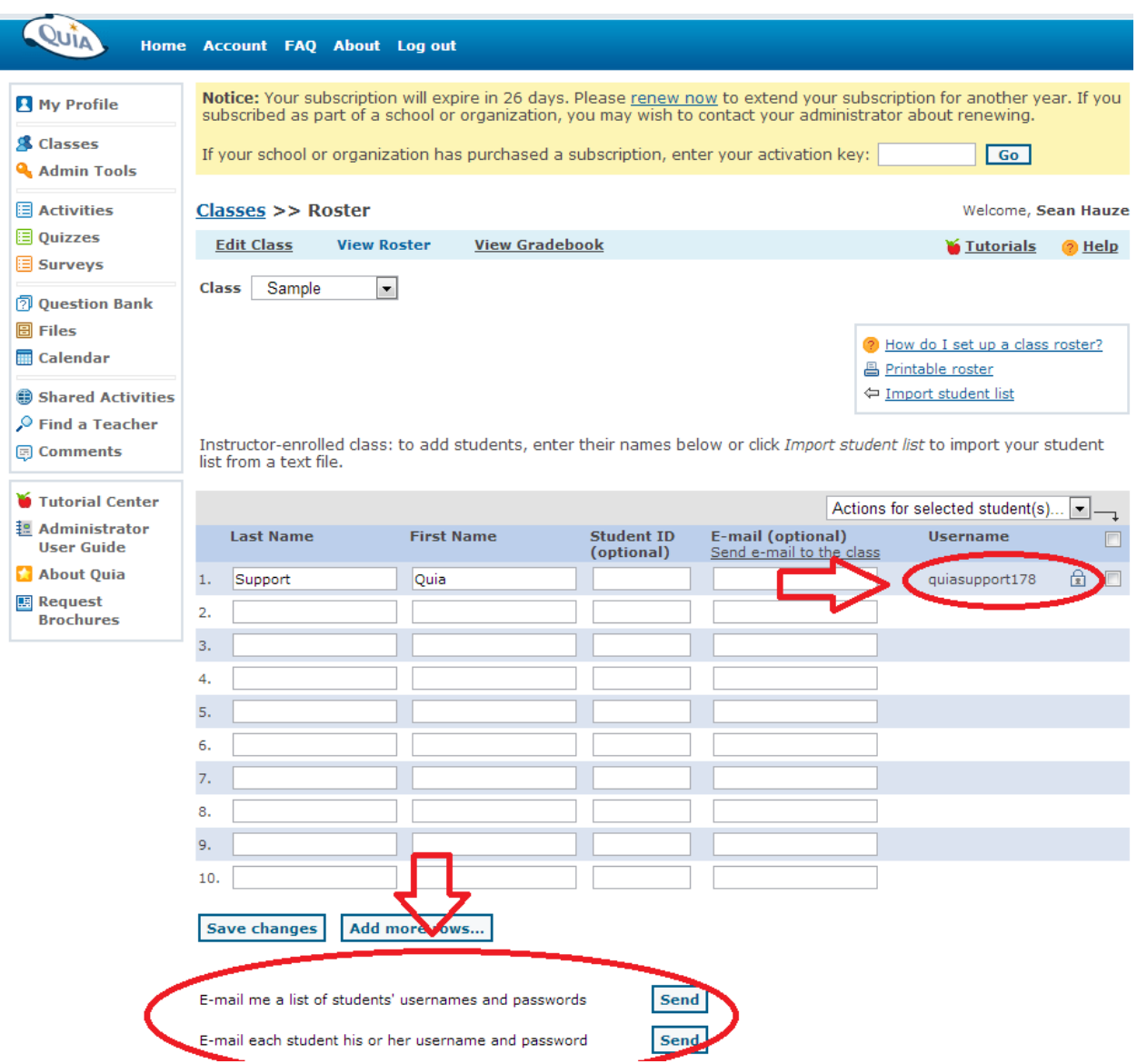

### **Assigning Quizzes to Your Class**

**Step 1: Click Quizzes in your left menu**

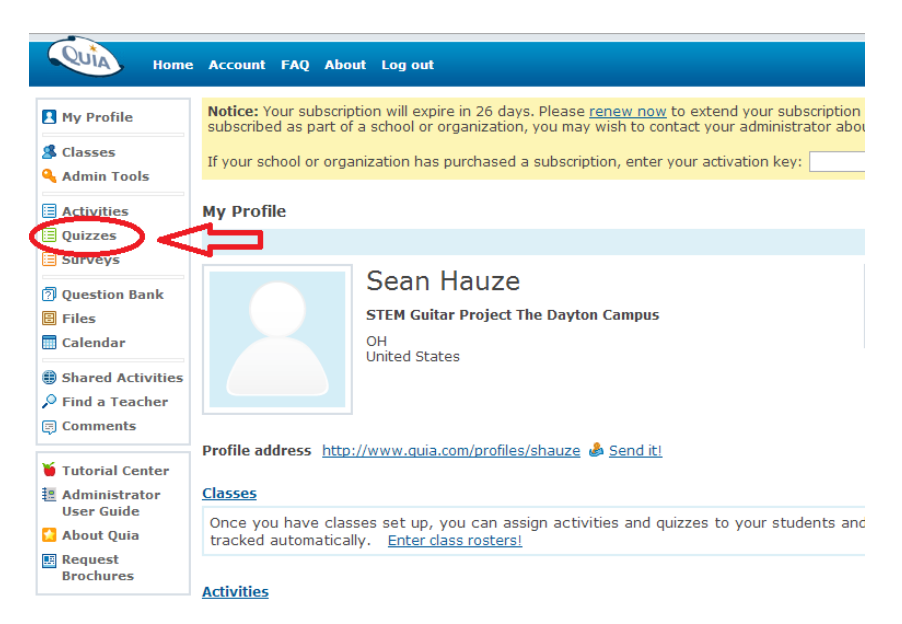

**Step 2: Click the "Network" folder, then the "STEM Guitar Network" folder, then the "Quizzes" folder, then the "STEM Guitar" user folder. You will then have access to the STEM Guitar quizzes.**

*Note: It is imperative to assign quizzes from this folder in order for the grant team to evaluate the pre-post improvement of each student.*

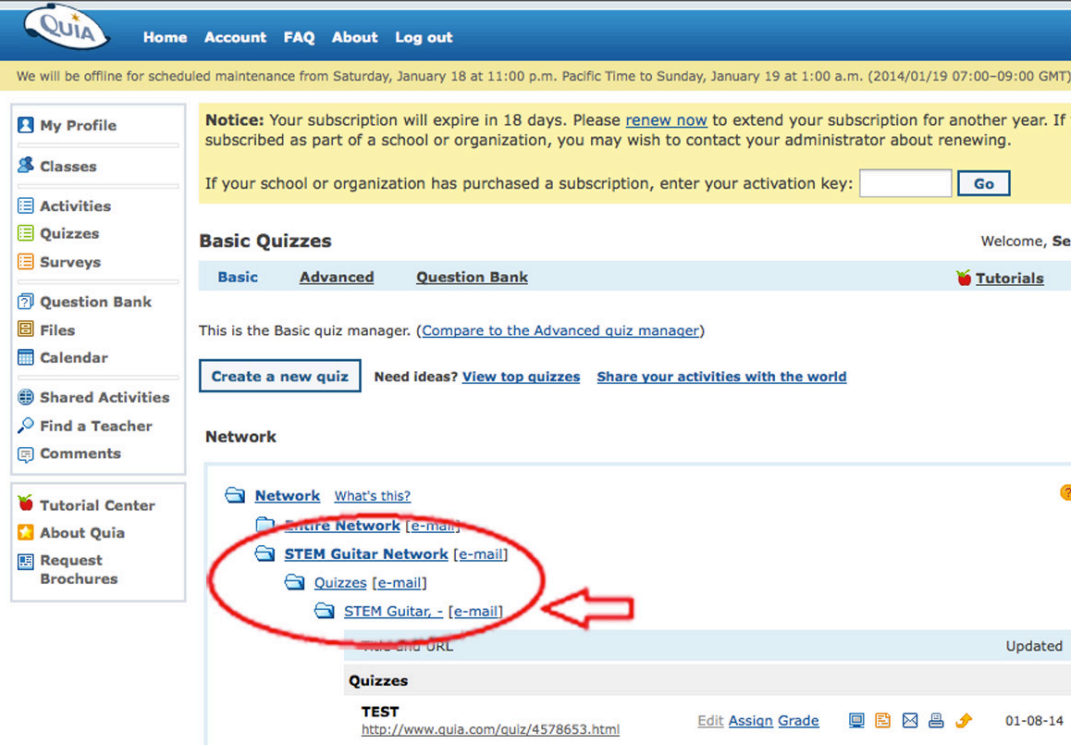

**Step 3: Locate the name of the quiz that you will be assigning to your class and click "Assign".** *Note: In order to track progress assign the PRE-ASSESSMENT for each activity before teaching the activity, followed by the POST-ASSESSMENT after completing the activity.*

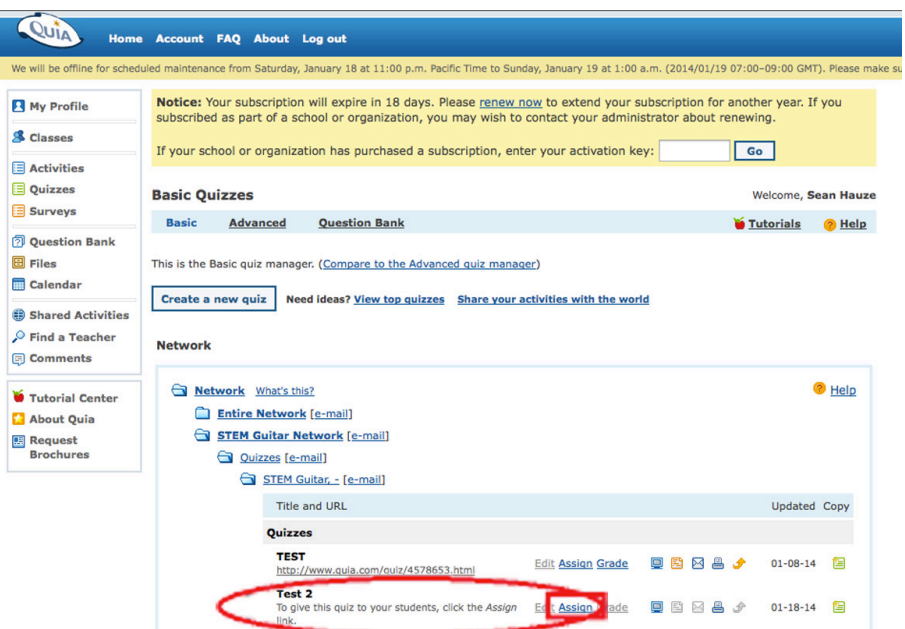

**Step 4: Select the class to which you will be assigning the quiz then click "Done". The quiz will now be available within the students' accounts.**

*Note: Leave "Log-in Required" selected and limit attempts to "1" in order to track student improvement.*

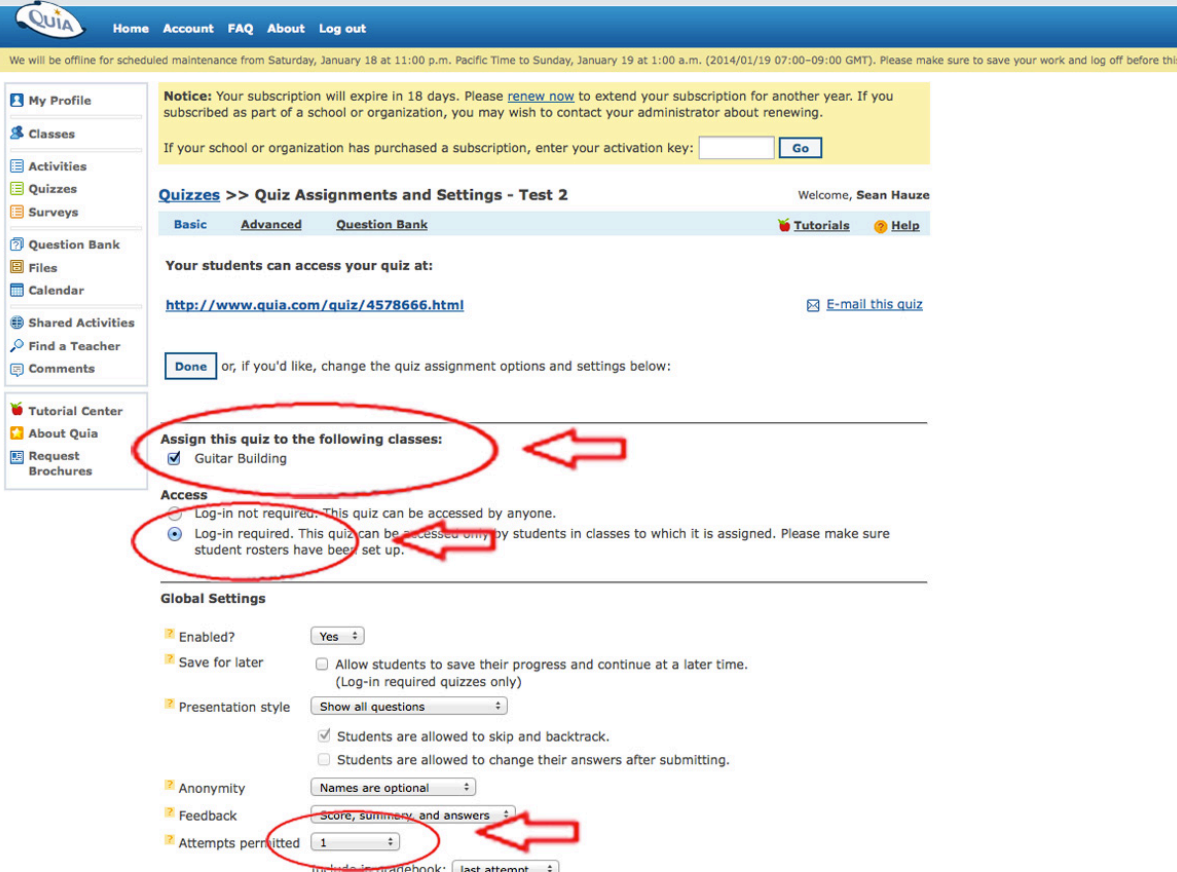

**Step 5: Direct your students to log in to access assigned quizzes by logging into their Quia account and clicking the "Class web page" link, then the quiz title.**

*Note: Below is an example of what students see in the Student Zone.*

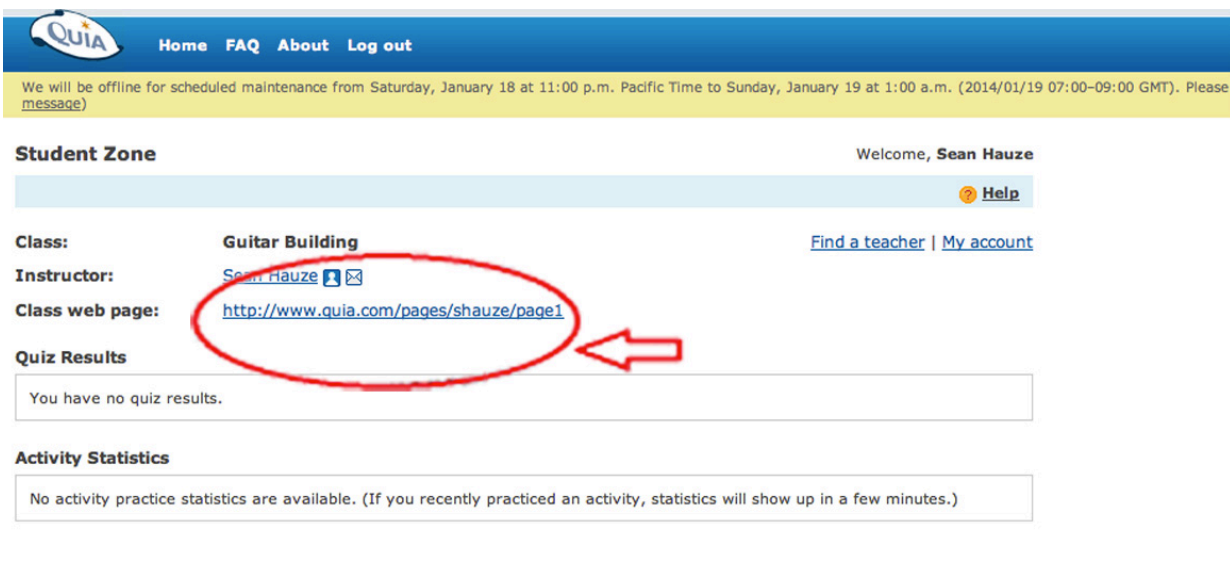

Looking for more activities? Visit the Shared Activities area to find activities created by other teachers.

#### Student Zone in Quia

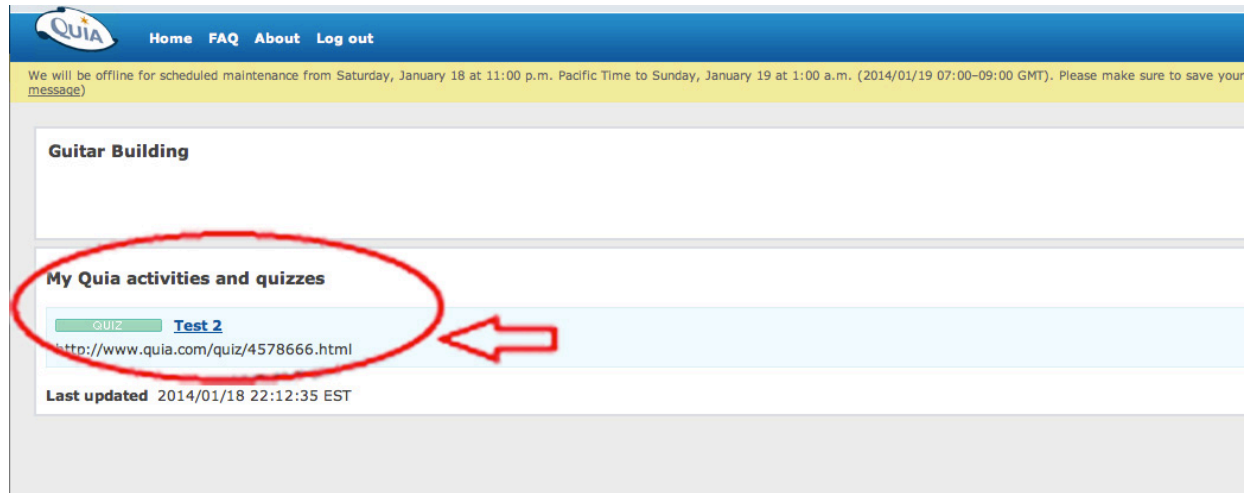

Student Zone in Quia

# **Viewing Quiz Results**

**Step 1: Log into Quia and click "Classes".**

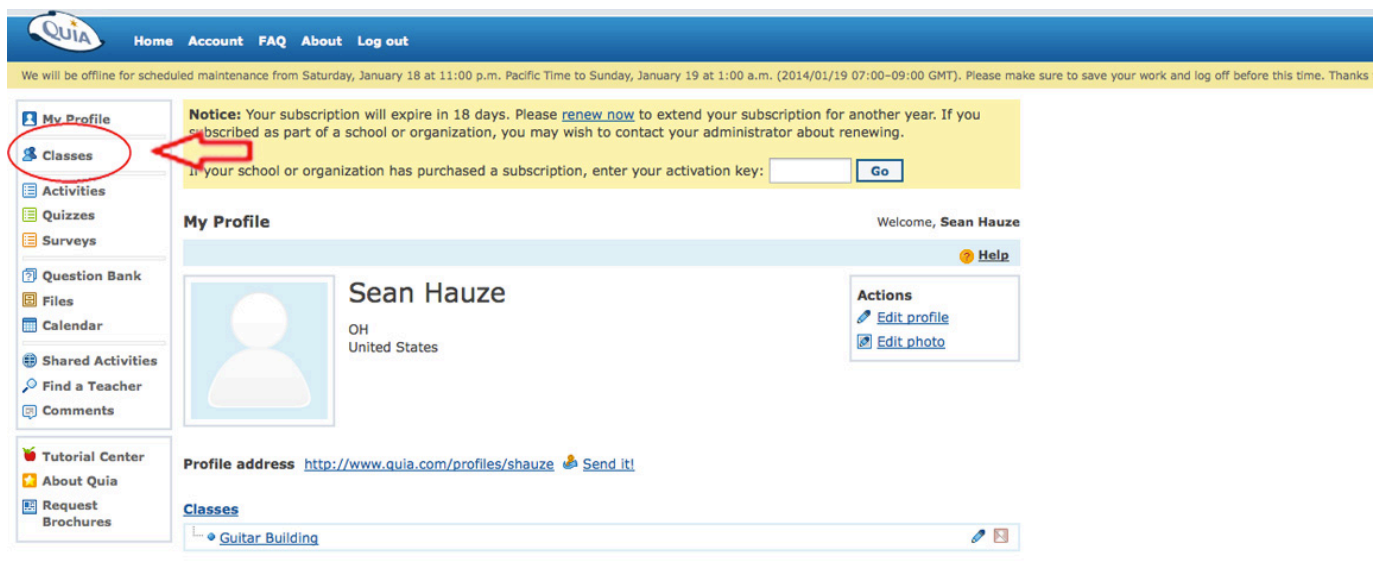

#### **Step 2: Click "View Results".**

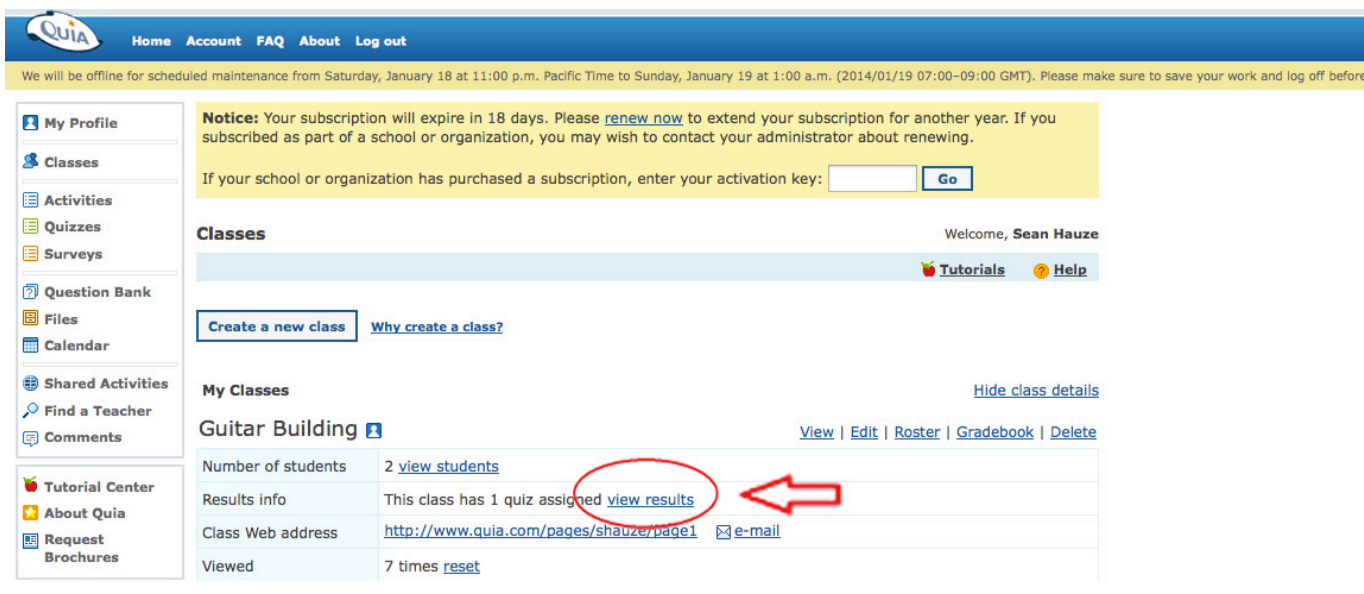

**Step 3: Track student performance though quiz results.**

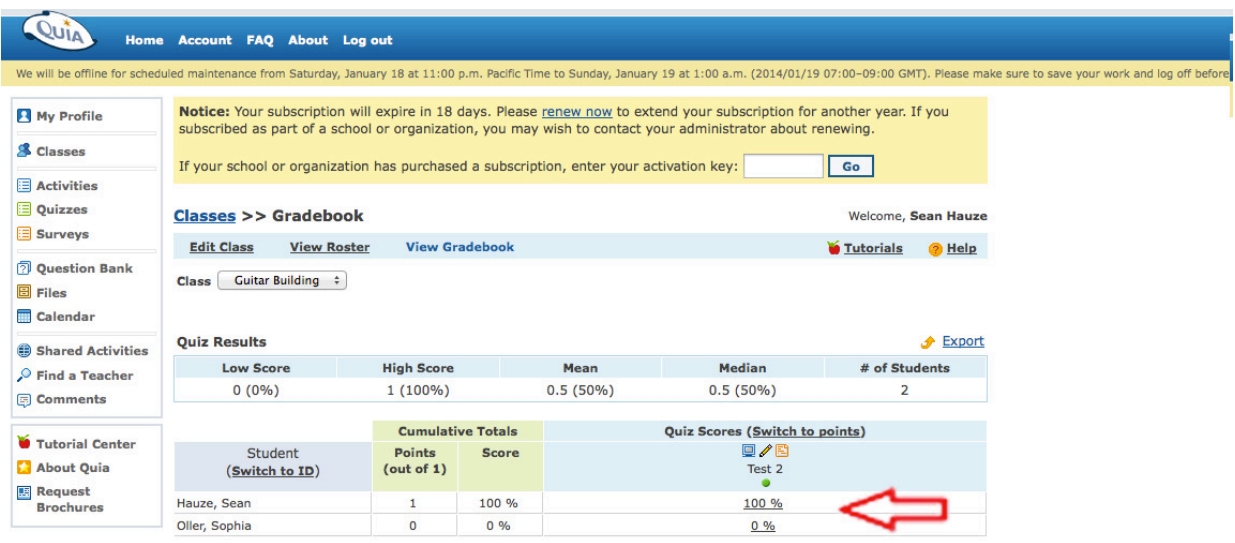

*If you have additional regarding your STEM Guitar Quia account please email Sean Hauze: sean.hauze@gmail.com.*